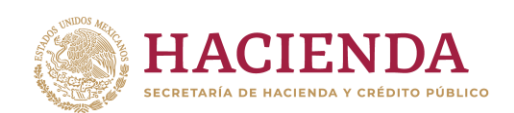

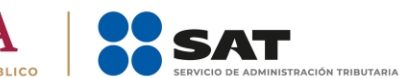

# Solicitudes relacionadas con la Autorización para recibir donativos deducibles.

Guía de llenado **Buzón Tributario** 

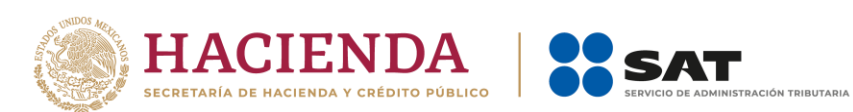

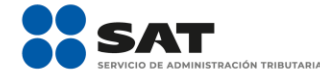

# **CONTENIDO**

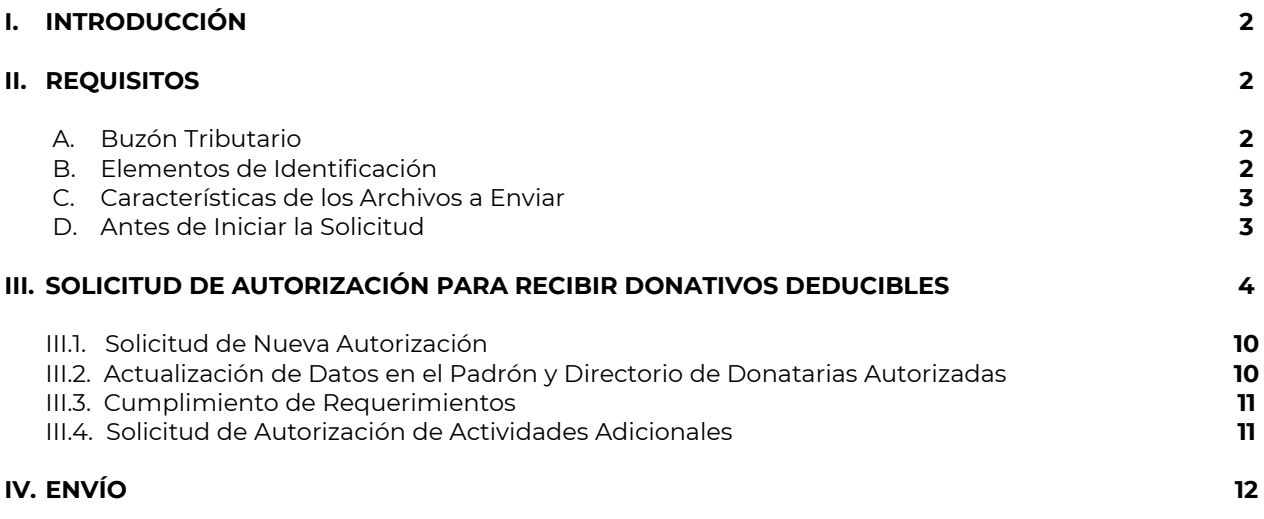

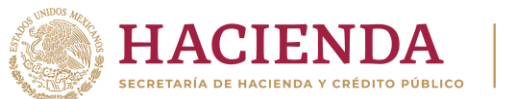

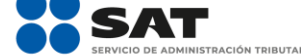

# **I. INTRODUCCIÓN**

El régimen fiscal correspondiente a la autorización para recibir donativos deducibles conlleva importantes beneficios para las organizaciones civiles y fideicomisos que se constituyen con fines filantrópicos.

Por lo anterior, con el objetivo de hacer más eficiente y agilizar el procedimiento relacionado con esta autorización, se implementa a través de Buzón Tributario del contribuyente, la opción de presentar el Trámite de Autorización para ser Donataria, a través de dicha opción, podrá presentar las siguientes promociones:

- 1. Solicitud de autorización para recibir donativos deducibles
- 2. Solicitud de nueva autorización para recibir donativos deducibles
- 3. solicitud de autorización de actividades adicionales
- 4. solicitud de autorización de niveles educativos adicionales
- 5. cumplimiento de requerimiento
- 6. solicitud de actualización de datos

Asimismo, se ofrece el envió de documentos y solicitudes utilizando la e-firma de la organización o fideicomiso promovente, generando de manera inmediata el acuse de recibo correspondiente.

# **II. REQUISITOS**

A fin de poder presentar la solicitud relacionada con la autorización para recibir donativos deducibles del impuesto sobre la renta, deberá de contar con **Buzón Tributario,** y por consiguiente dar de alta sus medios de contacto.

Asimismo, en la página de internet del SAT apartado **Empresas > Otros trámites y Servicios > Donatarias Autorizadas,** encontrará la información acerca de la documentación y requisitos que deberán cumplir las organizaciones civiles y fideicomisos (fiduciarias) para obtener la autorización para recibir donativos deducibles.

# **A. Buzón Tributario**

Es un Sistema de comunicación electrónico entre las Autoridades Fiscales y los contribuyentes (Personas Morales), a fin de tener un correcto funcionamiento deberá asegurarse de que el equipo de cómputo a utilizar se encuentre configurado con una resolución de 1024 x 768 píxeles y tenga cualquiera de los navegadores siguientes:

- 1. Internet Explorer 8
- 2. Internet Firefox 5.0 (Mozilla) o superior
- 3. Internet Chrome 15.0 o superior
- 4. Internet Safari 4.0 o superior

# **B. Elementos de Identificación**

#### 1. Contar con **Contraseña**

La contraseña es un mecanismo de acceso, formado por su RFC y una contraseña elegida por usted mismo; se utiliza para el acceso a diversas aplicaciones y servicios que brinda el SAT a través de su Portal de Internet.

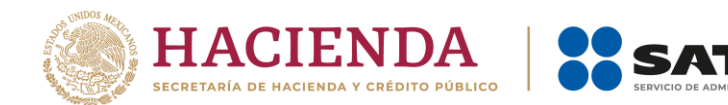

Si tramitó su Contraseña, pero no la recuerda, puede acceder a la página de internet del SAT en la opción **Empresas > Otros trámites y Servicios > Identificación y firmado electrónico** para consultar la información referente.

La contraseña es de uso personal e intransferible y no puede ser solicitada por un tercero.

2. Contar con **e-firma** de la organización civil o fideicomiso vigente.

La e-firma es el conjunto de datos y caracteres que permite la identificación del firmante, que ha sido creada por medios electrónicos, y que produce los mismos efectos jurídicos que la firma autógrafa.

Para utilizar la e-firma en el envió de documentos electrónicos, y en su caso mensajes de datos, se deberá: (i) Digitar el RFC, (ii) Adjuntar los archivos .cer y .key en las ventanas donde se soliciten y (iii) capturar la contraseña de la clave privada.

# **C. Características de los Archivos a Enviar**

- 1. Todo documento debe estar digitalizado en formato **.pdf**
- 2. Puede enviar máximo 5 archivos.
- 3. El tamaño de cada archivo adjunto no debe exceder los 4 MB.
- 4. Si va a enviar varios, el nombre de cada archivo debe ser diferente.

# **D. Antes de Iniciar la Solicitud**

- **1)** Se recomienda tener a la mano la información a capturar y los documentos a enviar ya digitalizados en el formato señalado, listos para adjuntar, ya que si la sesión permanece inactiva por (20) minutos expira.
- **2)** El tempo máximo para capturar y enviar la solicitud es de (20) minutos, pasado ese lapso la sesión expira.
- **3)** La solicitud debe completarse, firmarse y enviarse en una sola sesión, la aplicación no permite guardar datos y posteriormente completarlos y enviarlos.
- **4)** Verifique que los campos de la solicitud se encuentren totalmente capturados, ya que de lo contrario la aplicación no le permitirá continuar con la misma.
- **5)** Verifique que los documentos que digitaliza estén íntegros y sean completamente legibles.
- **6)** Compruebe que la e-firma de la organización o fideicomiso se encuentra vigente y cuenta con los archivos y claves necesarias.

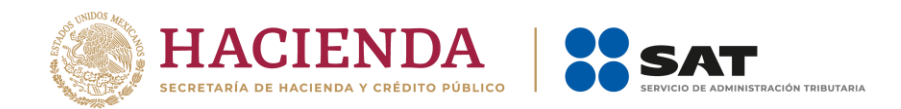

# **III. SOLICITUD DE AUTORIZACIÓN PARA RECIBIR DONATIVOS DEDUCIBLES**

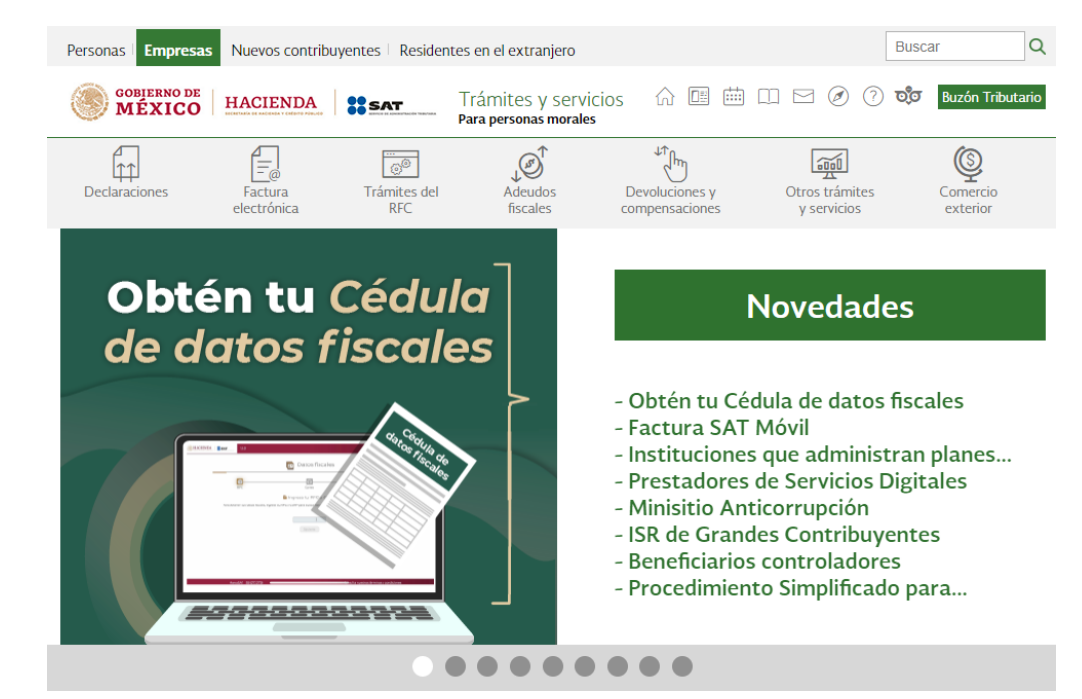

**A.** Ingrese a la página [www.sat.gob.mx](http://www.sat.gob.mx/) opción Empresas

**B.** Seleccione la opción Buzón Tributario

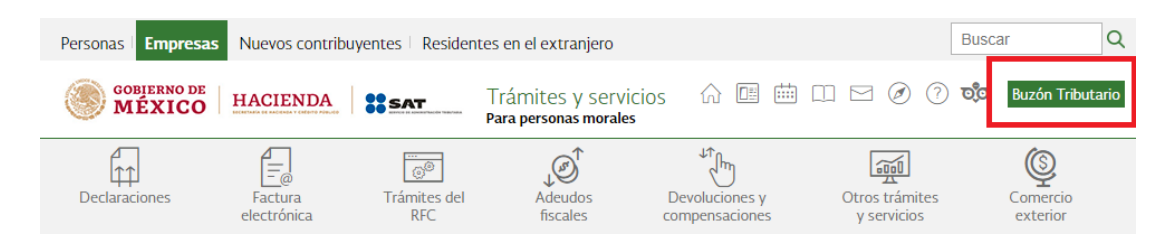

**C.** Puede ingresar con el RFC y Contraseña, o bien la e.firma de la organización civil o fideicomiso promovente.

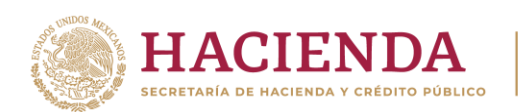

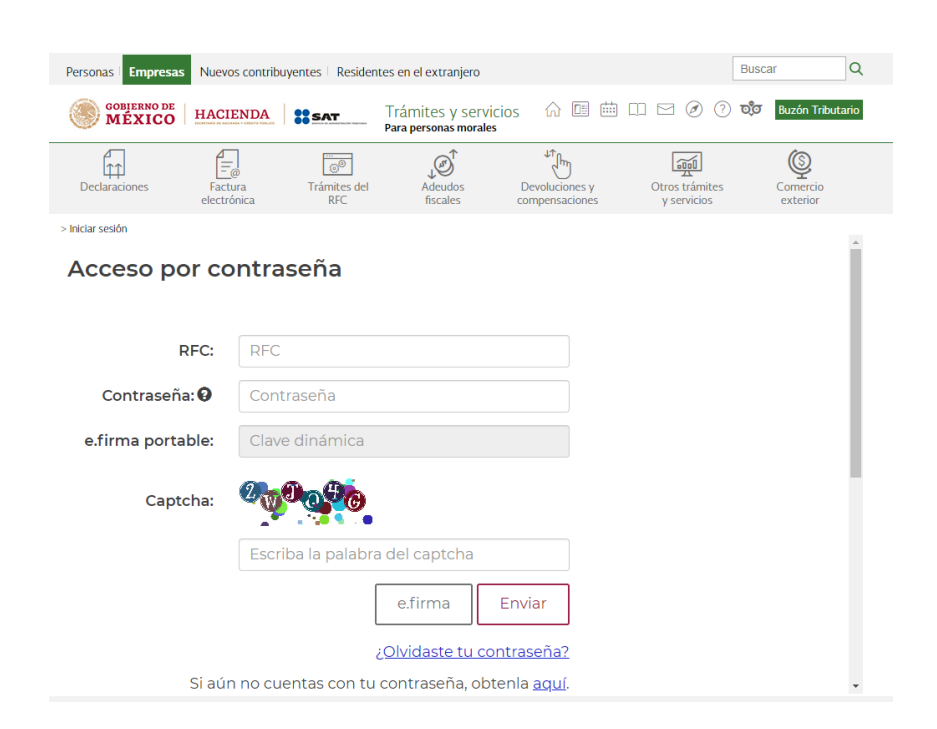

SAT

TRIBUTARIA

D. Una vez que se haya autentificado deberá seleccionar la opción Trámites, seguido de Autorización para ser Donataria.

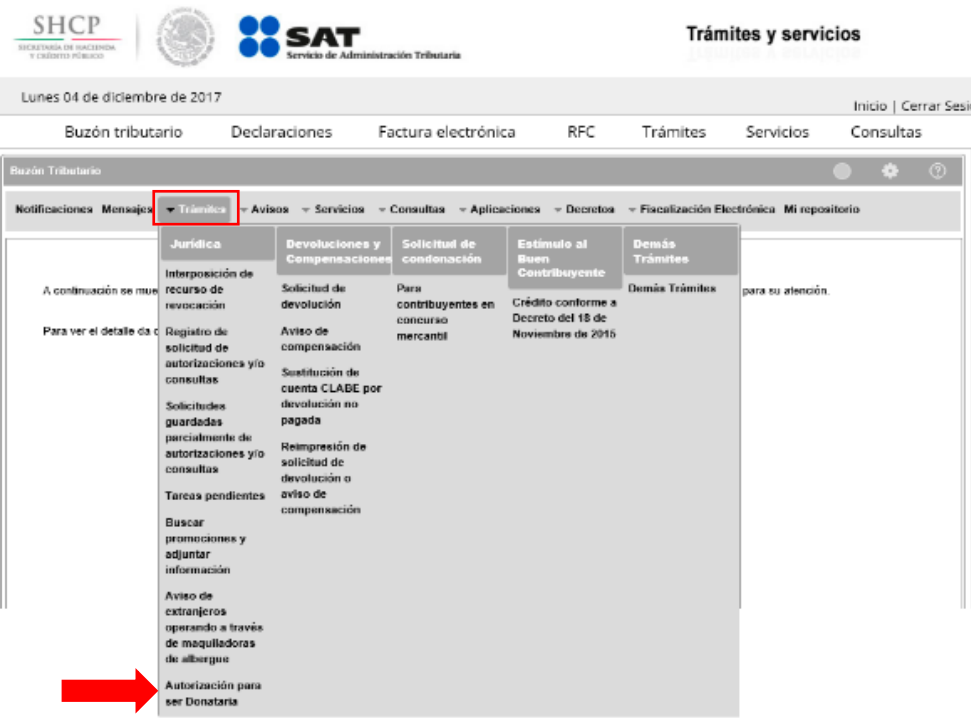

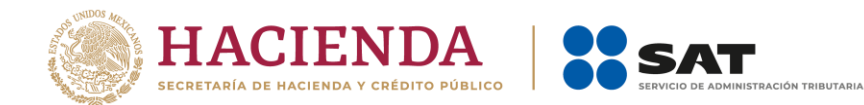

**E.** En ese momento podrá comenzar a realizar el registro de la solicitud.

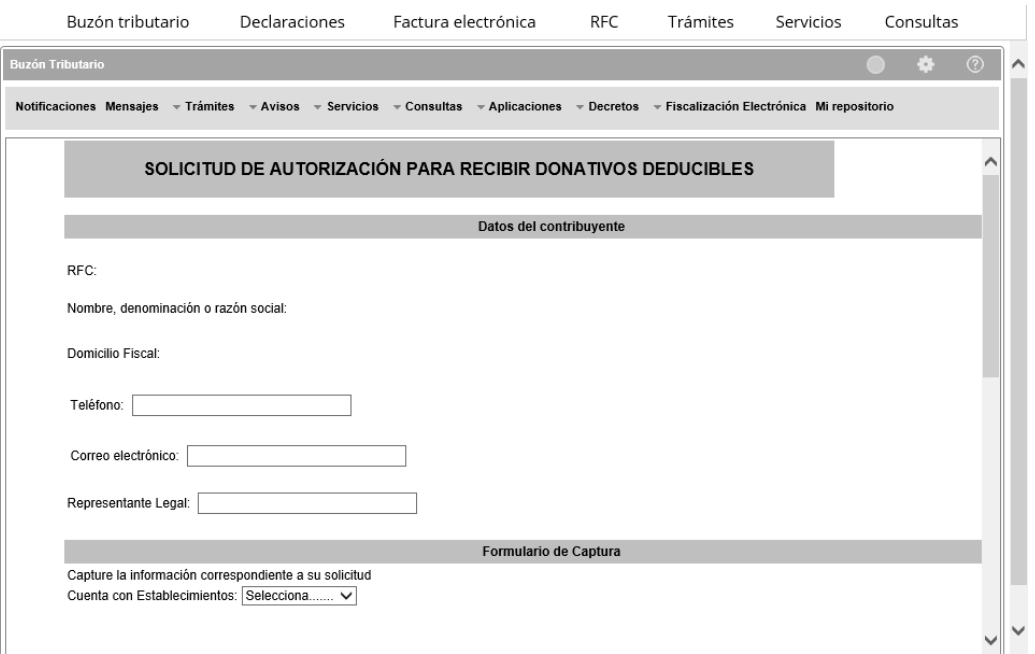

# *Nota:*

*Revise la información generada de manera automática en los apartados de RFC, Denominación o Razón Social a fin de corroborar que sus datos sean correctos; en caso contrario, debe acudir a la Administración Desconcentrada de Servicios al Contribuyente de su Localidad para actualizar su información.*

**F.** En caso de contar con Establecimientos, seleccione la opción Sí, registre y agregue la información.

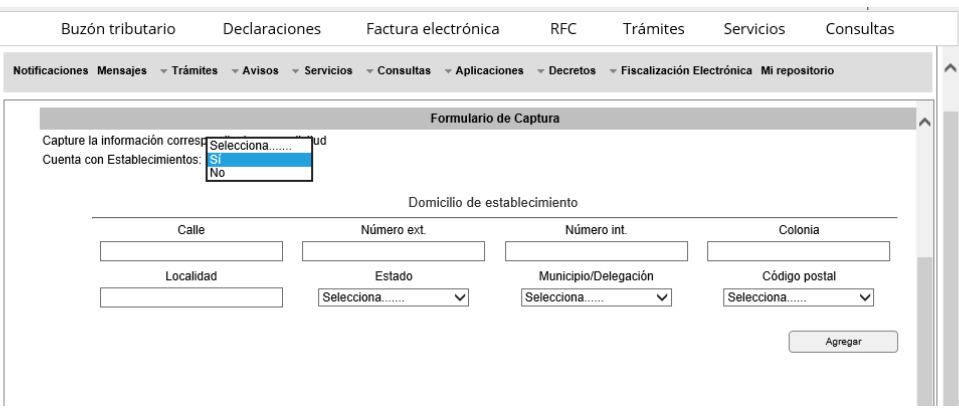

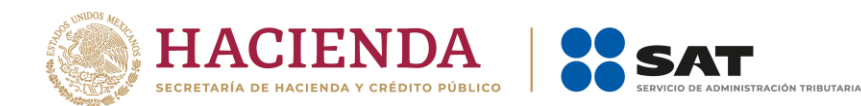

*Notas:* 

- *El domicilio del establecimiento se capturará siempre y cuando sea distinto al domicilio fiscal del promovente.*
- *En los apartados de "Número interior" y "Localidad", podrá manifestar "N/A" en casoo de que no le aplique dicha información.*
- **G.** En el campo de Actividad que realiza, deberá seleccionar con un clic el rubro de las actividades que lleva a cabo y por las cuales está solicitando la autorización para recibir donativos deducibles.

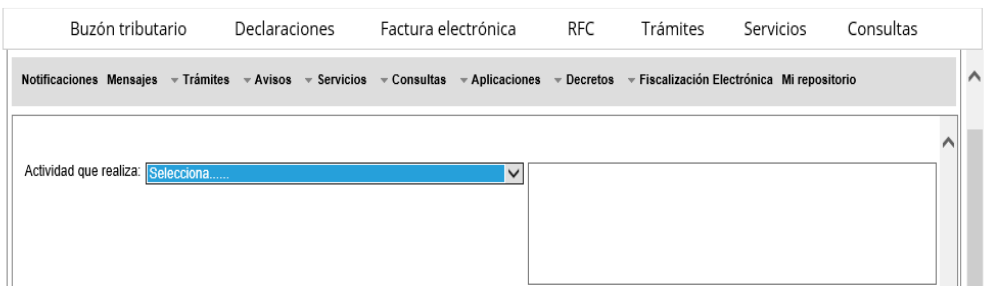

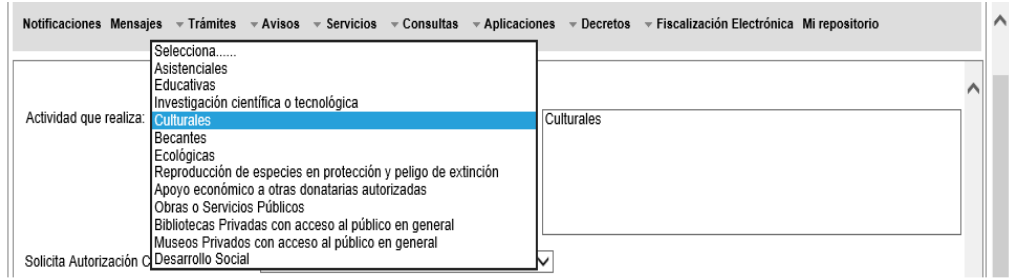

#### *Nota:*

*Si por error seleccionó una actividad distinta, podrá dar clic en el recuadro de lado derecho, a fin de que se elimine la opción seleccionada.*

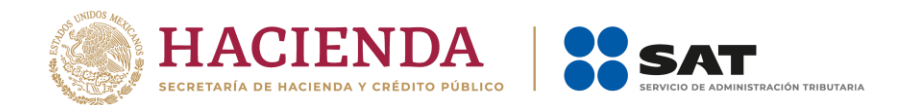

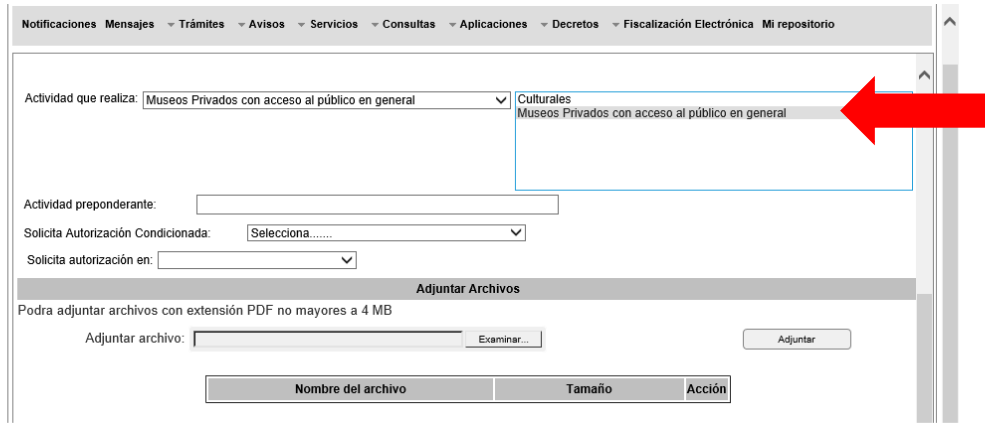

**H.** Para el campo de Actividad Preponderante, deberá dar doble clic a una de las actividades guardadas en la casilla de lado derecho.

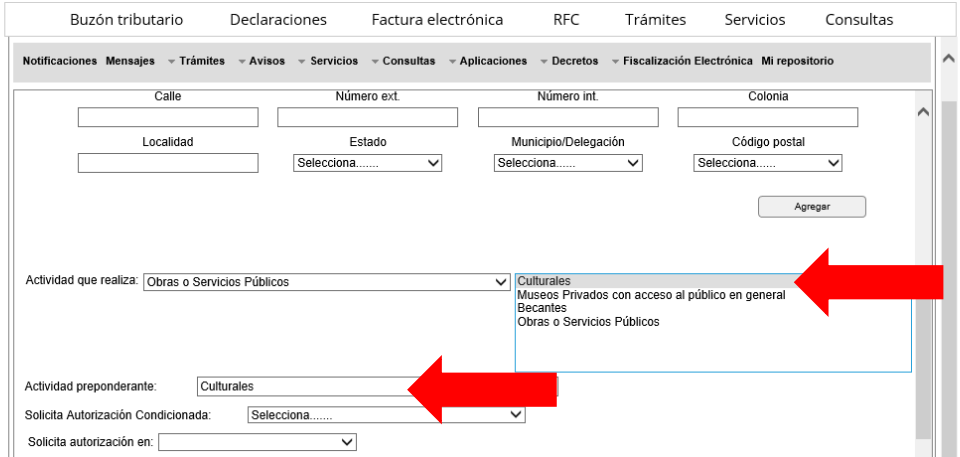

*Nota:*

*En caso de que solo realice una actividad, verifique que dicha actividad se refleje en todas las casillas correspondientes de la "Actividad"*

**I.** En el apartado de "Solicita Autorización en" podrá seleccionar la opción México, Extranjero o Ambas.

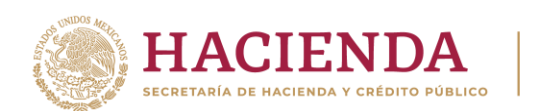

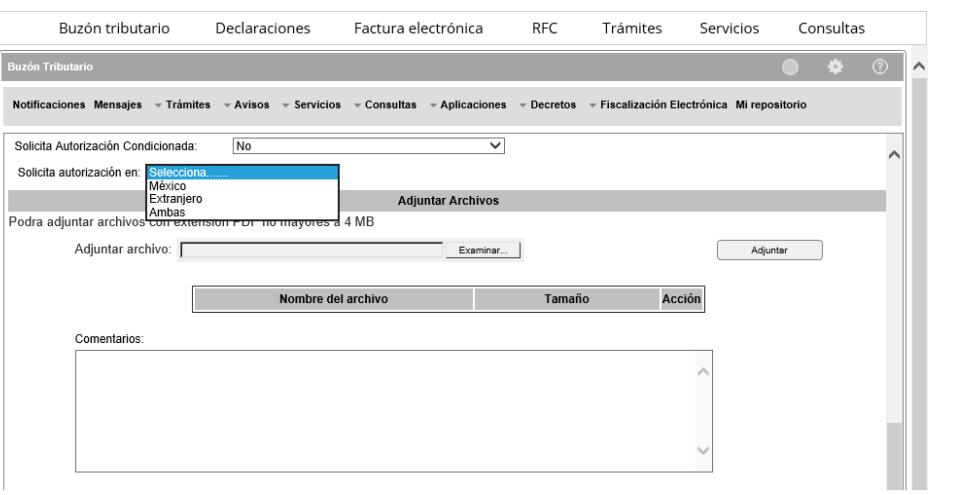

.<br>CIÓN TRIBUTARIA

SAT

#### *Nota:*

*Si en los campos de Actividades que realiza y Actividad Preponderante, seleccionó la opción d actividades de Obras y Servicios Públicos, Apoyo Económico a otras Donatarias, Desarrollo Social o Becantes, no podrá seleccionar la opción Extranjero ni Ambas.*

**J.** En la casilla de Adjuntar Archivos, podrá anexar hasta 5 archivos en formado **.pdf** con capacidad de **4 MB,**  los cuales **no deberán contener el mismo nombre de archivo.**

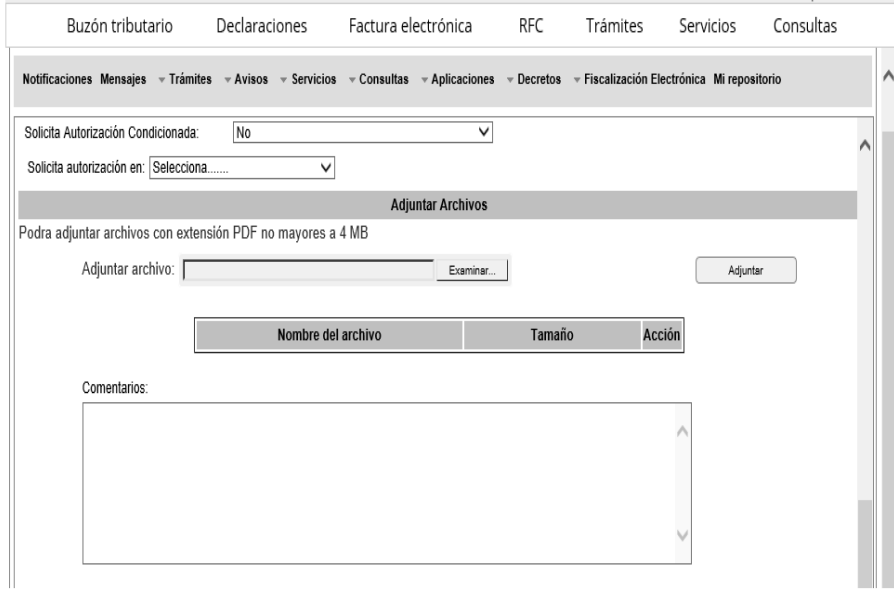

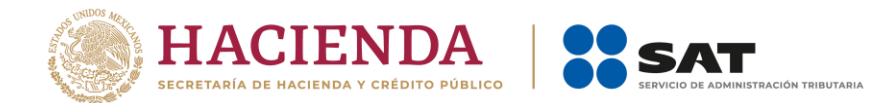

**K.** Adicionalmente, tendrá la opción de eliminar.

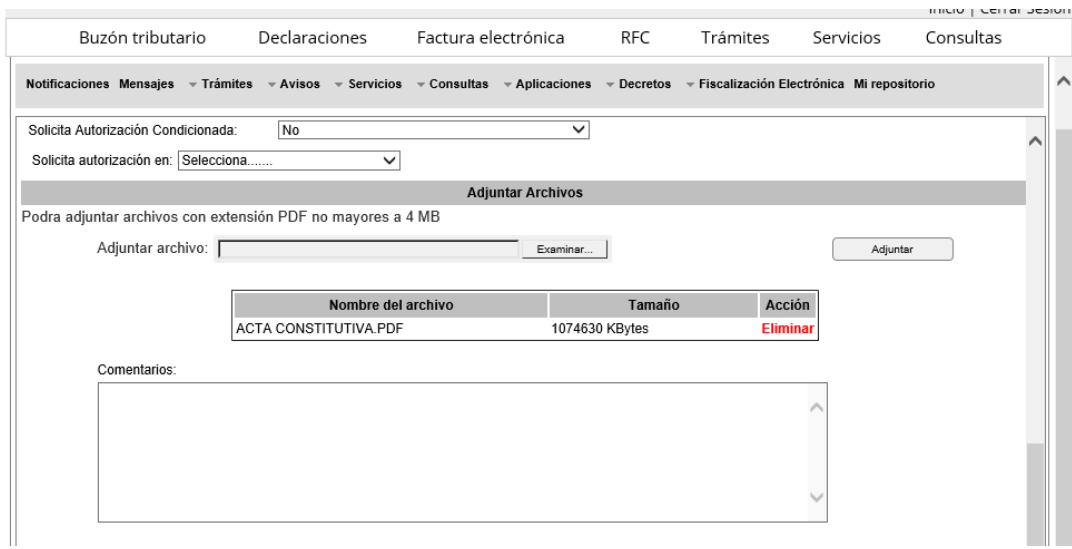

#### *Nota:*

*En este apartado sólo debe anexar documentación inherente al trámite, tales como, Instrumentos notariales o contrato de fideicomiso, así como sus modificaciones: Constancia de inscripción en el Registro Público correspondiente o Solicitud de entrada y pago de derechos; Acreditamiento de actividades; identificación oficial de Representante Legal e informe de Transparencia, en su caso.*

**L.** En el apartado de Comentarios, debe especificar el tipo de solicitud que presenta:

#### **III.1. Solicitud de Nueva Autorización**

Adicionalmente a los puntos señalados en el apartado anterior, en el apartado de comentarios deberá de manifestar las siguientes leyendas:

- a) "Declaro bajo protesta de decir verdad que no han variado los supuestos con base en los cuales se otorgó la autorización anterior y que toda la documentación que fue considerada para la emisión de la misma continua vigente y en los mismos términos"
- b) "Declaro bajo protesta de decir verdad que se encuentra al corriente de sus obligaciones fiscales"
- c) En caso de ubicarse en el supuesto previsto en la regla 3.10.18., fracciones I y II de la RMF vigente, deberá indicar la información a que se refieren dichas fracciones.

#### **III.2. Actualización de Datos en el Padrón y Directorio de Donatarias Autorizadas**

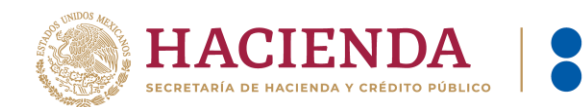

Especificar en el apartado de Comentarios el tipo de aviso a presentar:

- a) Cambio de domicilio fiscal;
- b) Cambio de denominación o razón social.
- c) Cambio de clave en el RFC.
- d) Fusión
- e) Extinción, liquidación o disolución y cambio de residencia.
- f) Cambio de representante legal.
- g) Actualización de datos, teléfono con clave lada, domicilio de los establecimientos, correo electrónico, etc.

**SAT** 

- h) Modificación a la escritura constitutiva y estatutos sociales, o al contrato de fideicomiso o de cualquier otro requisito que se hubiere considerado para otorgar la autorización respectiva.
- i) Actualización del documento vigente que acredite sus actividades de acuerdo con el cuadro de definiciones.

# **III.3. Cumplimiento de Requerimientos**

Señalar el número y fecha del oficio requerimiento emitido por la Autoridad Fiscal.

# **III.4. Solicitud de Autorización de Actividades Adicionales**

Manifestar la actividad adicional conforme el catálogo de actividades contenido en el apartado de Actividades que realiza, o en su caso, el nivel, grado educativo o carrera, a los que pretenda destinar su patrimonio.

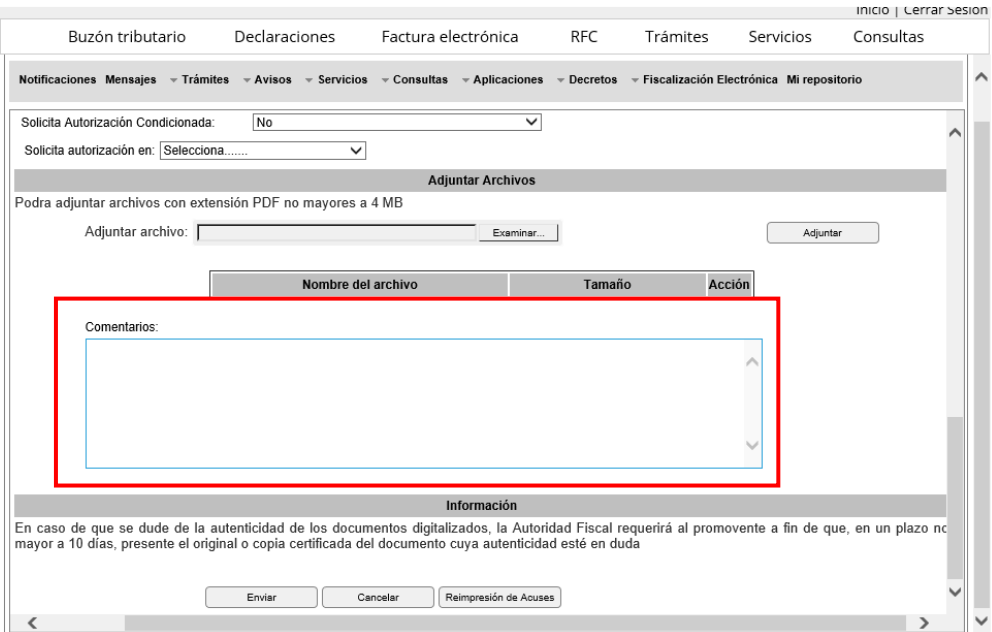

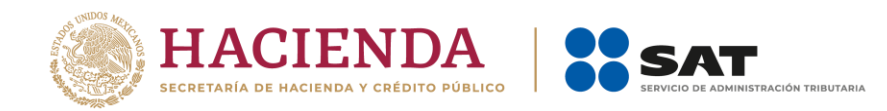

#### IV. **ENVÍO**

Al finalizar el llenado de la solicitud, deberá dar clic en la opción Enviar y autentificarse con la e.firma de la organización civil o fideicomiso promovente.

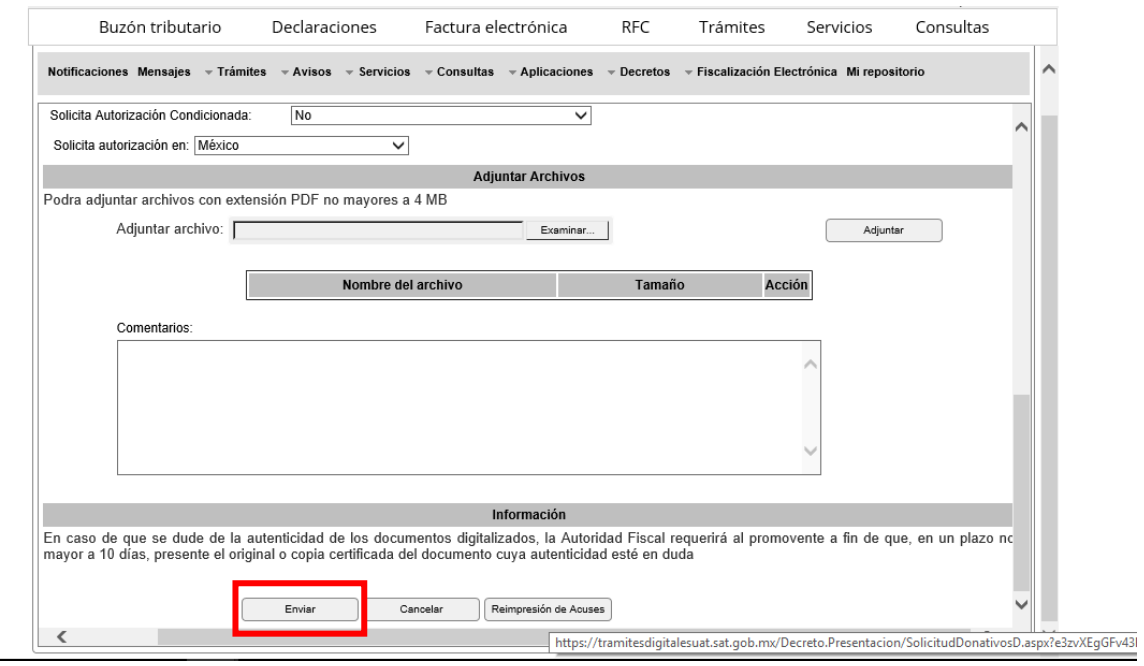

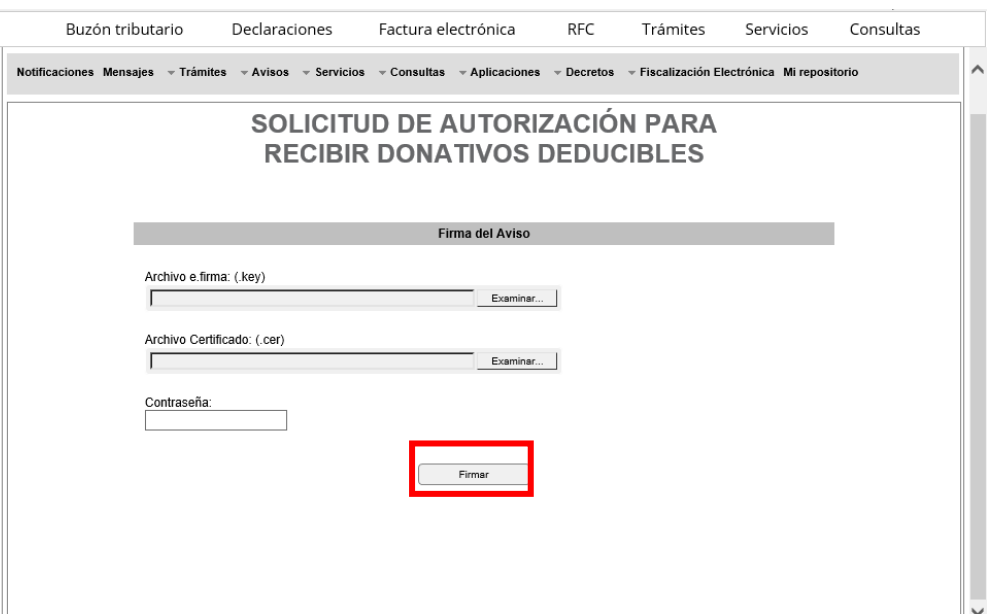

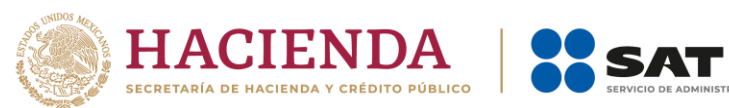

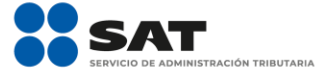

Finalmente, obtendrá el Acuse de Recibo, el cual se sugiere guardar o imprimir.

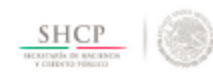

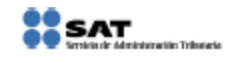

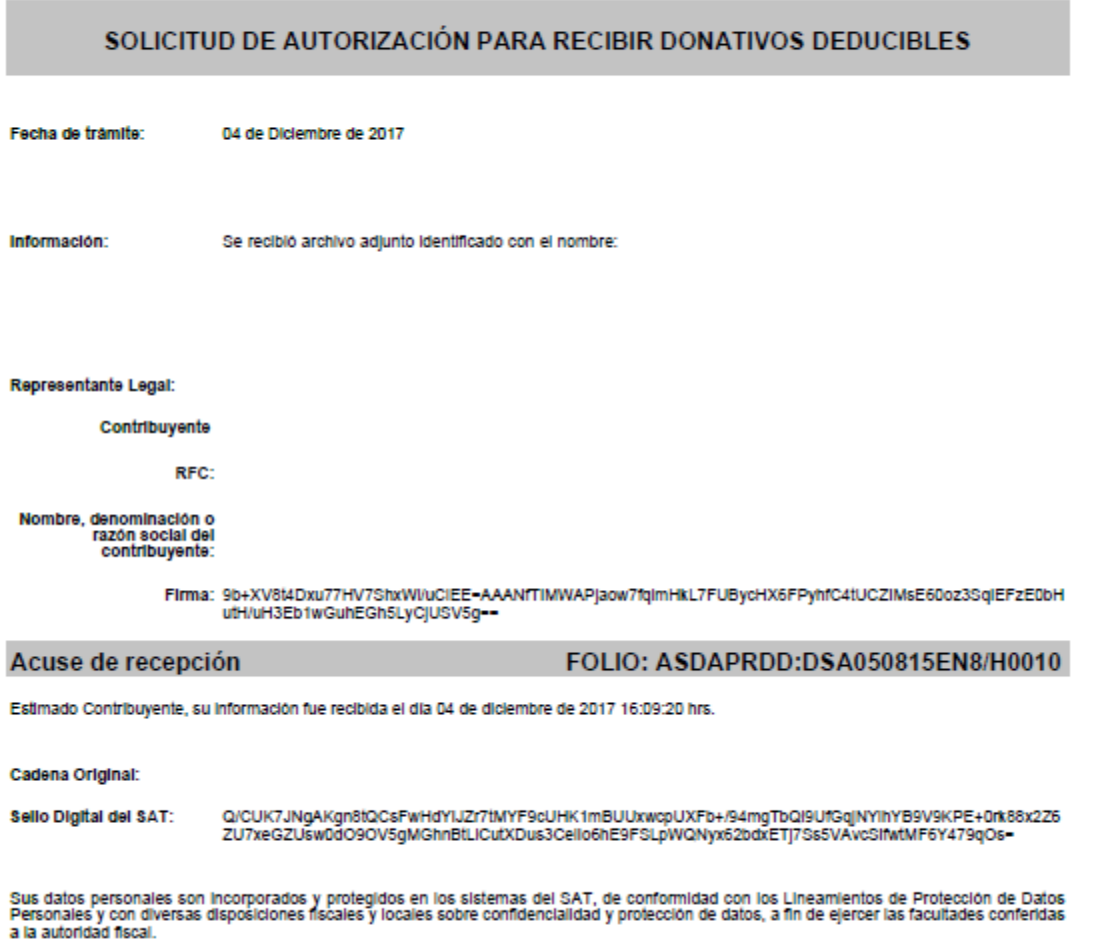

La información enviada se recibe sin prejuzgar sobre su integridad y será sujeto a revisión.

#### *Nota:*

• *Podrá reimprimir el Acuse, en la opción de reimprimir que se contiene en la pantalla de registro de la solicitud.*